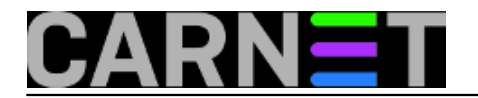

### **sys.monitor**

### **Icinga web nadzor (sys.monitor)**

Što je Icinga 2 i Icinga Web 2? Prijava za unos poslužitelja Upravljačka ploča Dodavanje uređaja u Icinga sustav za nadzor Dodavanje hostova u nadzor Dodavanje servisa nadziranom hostu Upravljanje izvještajima o problemima Podizbornici izbornika "Service" Pitanja i odgovori

# **Što je Icinga 2?**

**Icinga 2** je alat otvorenog koda za nadzor uređaja i servisa na mreži. Služi za izvještavanje o dostupnosti mrežnih resursa i generira podatke o značajkama sustava (*performance data*).

**Icinga 2** i sva dokumentacija su izdati pod *GNU General Public License Version 2*.

**Icinga Web 2** pruža intuitivno *web* sučelje za nadzor i administraciju uređaja i servisa na mreži kod korištenja **Icinga 2** alata.

**Icinga Web 2** je **PHP** razvojni okvir za web aplikacije koje to omogućuju.

vrh

### **Prijava za unos poslužitelja**

Da bi dodali vaš poslužitelj u sustav za nadzor, potrebno je prijaviti se na:

#### **<https://sysmonitor.carnet.hr/>** [1]

Nakon unosa adrese u preglednik (*browser*), preusmjereni ste na **AAI@EduHr** stranicu za prijavu.

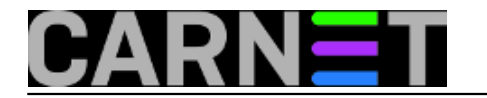

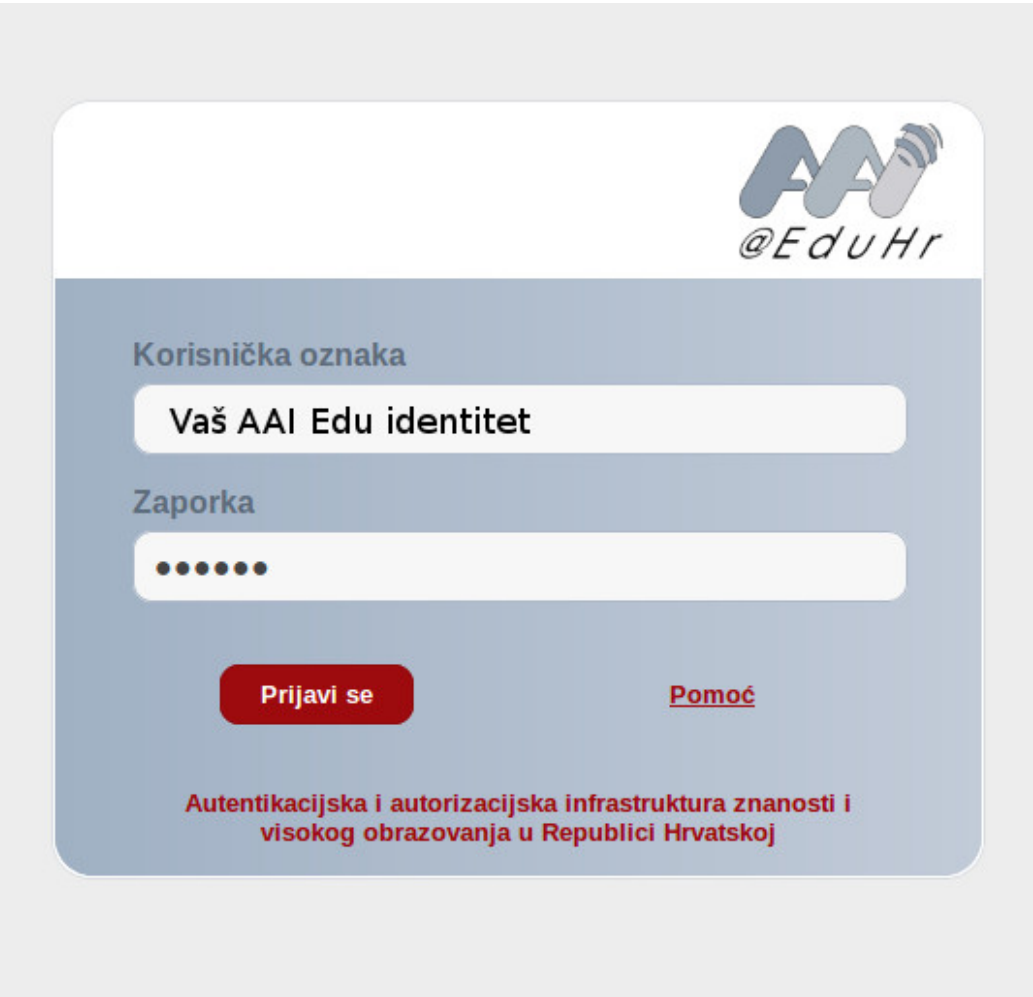

Nakon unosa podataka za prijavu otvara se stranica:

**<https://sysmonitor.carnet.hr/>** [1]

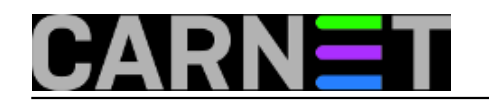

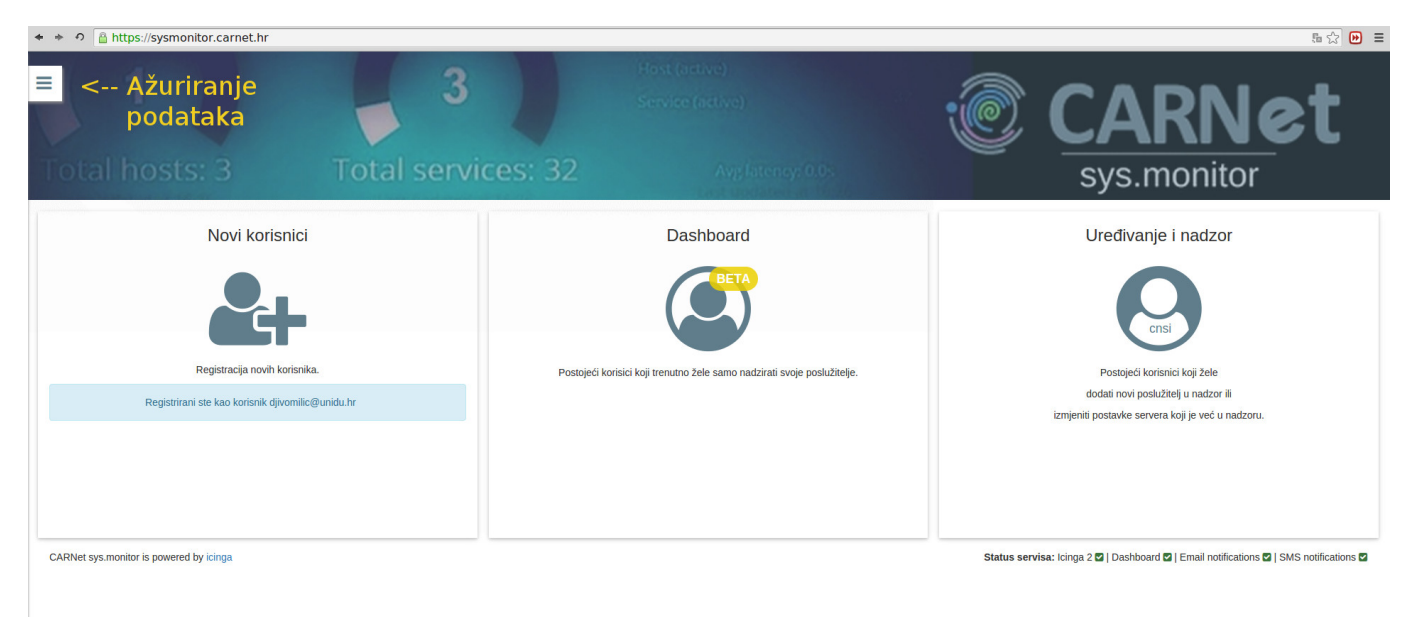

Da bi mogli pristupiti upravljačkoj ploči **Icinga Web 2**, najprije je potrebno registrirati se. Registriramo se klikom na ikonu "**Novi korisnici**".

Zatim, potrebno je ažurirati podatke o korisniku.

U gornjem lijevom kutu nalazi se **ikona izbornika** (*mobilni izbornik, hamburger*) sa postavkama računa prijavljenog korisnika. Podaci su već unešeni dohvatom iz prijave na **AAI@EduHr** (*ime, prezime i e-mail*).

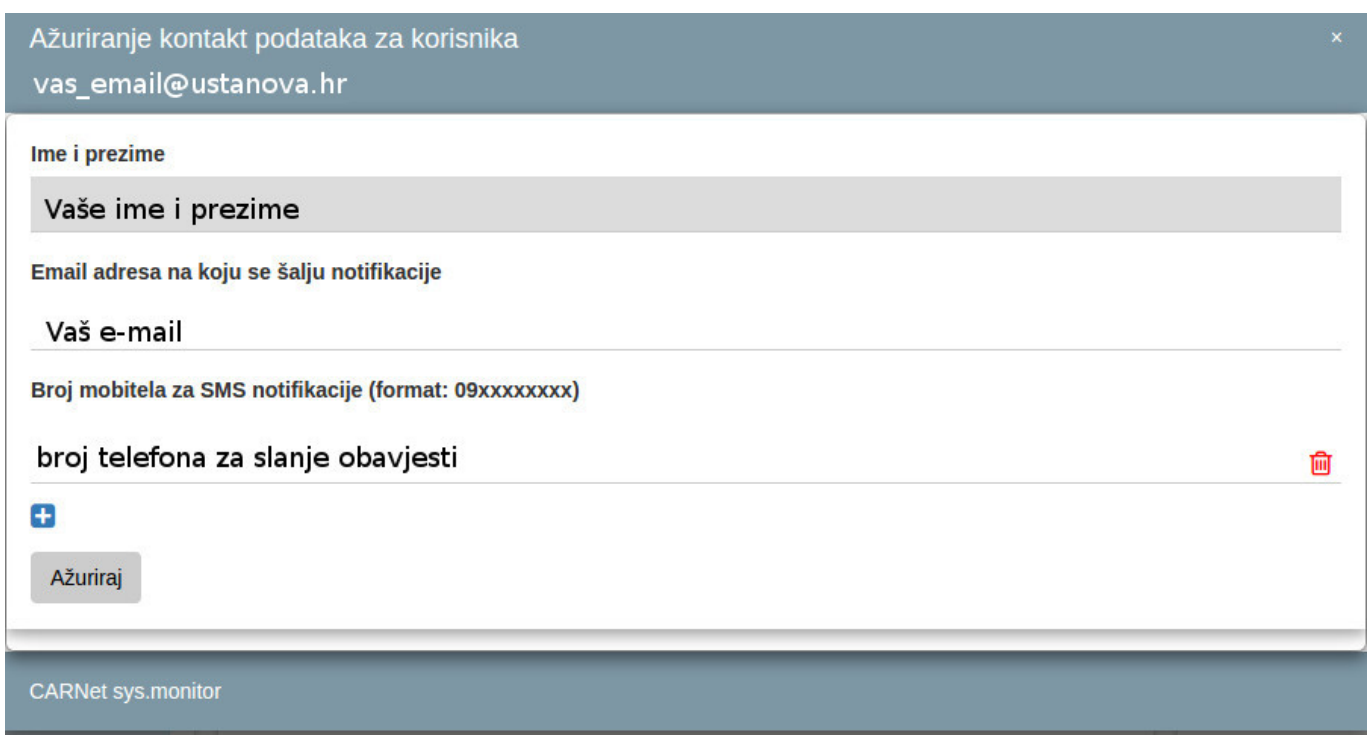

Ako želite primati obavjesti na mobitel, potrebno je unijeti telefonski broj na koji će dolaziti obavijesti o statusu nadziranih poslužitelja.

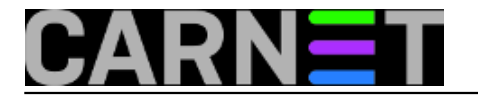

Za zavrsetak ažuriranja potrebno je kliknuti na naredbu "**Ažuriraj**".

Nakon ažuriranja, u krajnjem desnom stupcu prozora pojavi se (postane aktivna) poveznica "**Uređivanje i nadzor**". Klikom na nju otvara se **Upravljačka ploča** (*Dashboard*).

vrh

# **Upravljačka ploča**

**Upravljačka ploča** sadrži izbornik sa naredbama za administraciju sustava, te nudi brzi pregled stanja nadziranih uređaja. Pošto se prvi put prijavljujemo **Upravljačka ploča** će biti prazna.

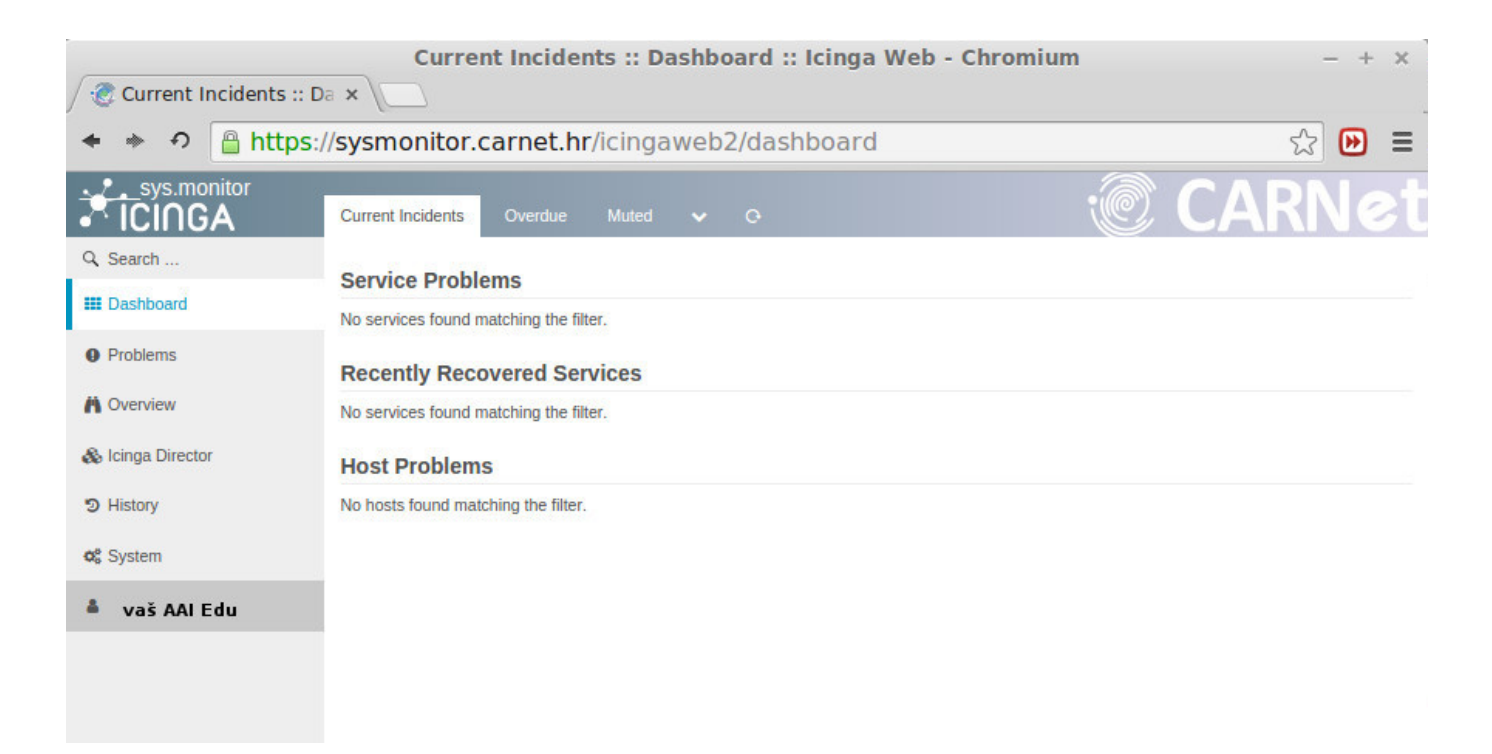

Sa lijeve strane ploče se nalazi izbornik za administraciju sustava:

"*Dashboard*" je naredba koja vodi do početne stranice sustava za administraciju. Kad unesemo uređaje, tu se nalazi "brzi" pregled njihovog stanja, eventualnih problema u dostupnosti uređaja i servisa.

"*Problems*" nudi detaljnije izvještavanje o eventualnim problemima nadziranih uređaja i servisa.

"*Overview*" služi za odabir pregleda različitih dijelova sustava (uređaja, servisa, grupa, kontakata, itd).

"*Icinga Directo*r" je izbornik za unos uređaja i pripadajućih servisa koje želimo nadzirati. Njega ćemo obraditi detaljnije.

"*History*" donosi kronološki pregled događanja sa nadziranim uređajima ili servisima. Tu je moguće provjeriti što se sve (i kada) događalo sa nadziranom komponentom.

"*System*" prikazuje informacije o samome Icinga 2 sustavu.

Naziv vašeg **AAI@EduHr** identiteta služi za otvaranje podizbornika za odjavu iz sustava.

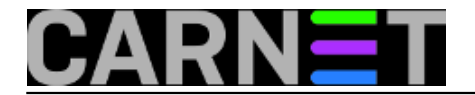

vrh

## **Dodavanje uređaja u Icinga sustav za nadzor**

Da bi dodali uređaje potrebno je kliknuti na izbornik "**Icinga Director**" sa lijeve strane **Upravljačke ploče**.

Izbornik "**Icinga Director**" nudi mogućnost dodavanja **hostova** ("*Hosts*", računala), ili dodavanja **servisa** ("*Services*") koje želimo nadzirati.

Najprije je potrebno dodati **Host**, a zatim mu dodjeliti uslugu za nadzor.

Upravljačka ploča je organizirana tako da je logički i fizički podjeljena u 3 stupca.

- Krajnje lijevo se nalazi stupac sa izbornikom i njegov sadržaj je zadan.
- U sredini je stupac sa podizbornicima ili svojstvima odabranog izbornika lijevo, ovisno o tome što smo odabrali.
- U krajnjem desnom stupcu se nalazi web obrazac sa poljima koja je potrebno popuniti (ovisno o odabranom podizborniku srednjeg stupca). Ako već imamo unesene servise ili uređaje, krajnji desni stupac će sadržavati njihove značajke (svojstva, *properties*).

vrh

### **Dodavanje hostova u nadzor**

Ako želimo dodati host:

- 1. klik na "**Icinga Director**" i odabir izbornika **Hosts** u lijevom stupcu (otvara se srednji stupac)
- 2. klik na ikonu **Hosts** u srednjem stupcu (otvara se desni stupac)
- 3. u desnom stupcu, na vrhu, odabrati naredbu "**+Add**" za dodavanje novog hosta (otvara se *web* obrazac)

Potrebno je popuniti tražena polja i, u dnu obrasca, kliknuti na naredbu "**Add"**.

U polje "*Hostname*" unosimo neko ime za host. Poželjno je da to bude *FQDN*.

U polje "*Imports*" unosimo jedan od već zadanih predložaka sa postavkama za nadzor hosta. U našem slučaju, iz padajućeg izbornika, odabiremo "**Standardni server na ustanovi**".

U polju "*Display name*" unosimo alternativno ime za host. Može to biti neki opisni naziv, ili bilo koji niz znakova kojim ćemo razlikovati pojedine hostove.

U polju *"Host address*" unosimo **IP adresu** poslužitelja.

Za osnovne postavke nadzora, ostala polja nisu obavezna, ali ih možete podesiti.

Kad smo završili podešavanja, host dodavamo naredbom "**Add**".

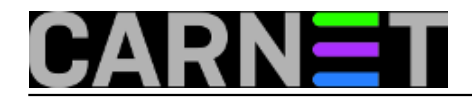

vrh

## **Dodavanje servisa nadziranom hostu**

Ako želimo nadzirati ne samo da li je neki host dostupan, već i pojedine servise (**http, https, ftp, imap, pop3**,...) koji su na njemu dostupni, potrebno je podesiti nadzor tih servisa.

Nakon što smo dodali host, on se prikaže u pregledu hostova u srednjem stupcu ekrana.

Klikom na naziv dodanog hosta, u desnom stupcu se prikažu unesena polja i izbornik u obliku tabova (kartica) na vrhu desnog stupca: **Host, Services, Agent**.

Da bi dodali uslugu potrebno je kliknuti na *tab* (**karticu**) **Services** i odabrati izbornik "*+Add Service*".

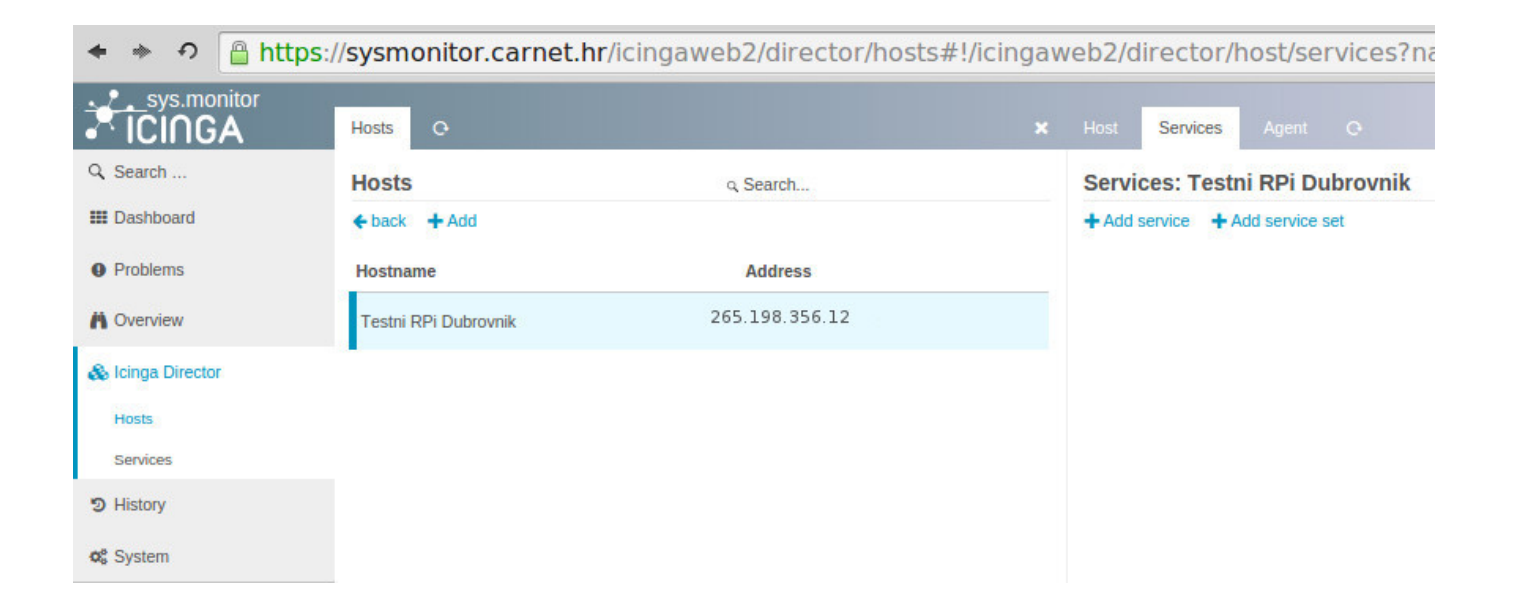

Na novootvorenom tabu, kliknuti u polje "*Imports*" i u padajućem izborniku izabrati servis kojega želimo nadzirati na tom hostu.

Popuniti tržena polja u novootvorenom *web* obrascu (obavezno je polje "*Imports*") i kliknuti "**Add**".

Ako se ponovo vratimo na karticu *Services*, vidjet ćemo popis servisa za koje se radi provjera na unesenom hostu.

Klikom na izbornik "*Dashboard*" vraćamo se na brzi pregled stanja unesenog hosta i pripadajućih servisa.

**Napomena**: Dodavanje servisa putem izbornika Services -> Single Service -> Add je onemogućeno.

vrh

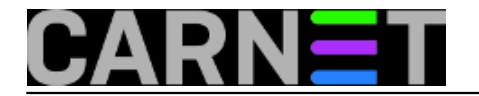

# **Upravljanje izvještajima o problemima**

Za potrebe ovih uputa, na testni host **Testni Rpi Dubrovnik**, sam instalirao *Apache2 web server.*

Na njemu ćemo napraviti provjeru tog postojećeg servisa i jednog koji je nedosupan. U ovom slučaju **FTP** servis.

Nakon podešavanja **Icinga Web 2** za provjeru ova dva servisa dobijemo dojavu o grešci.

Dojava dolazi u nekoliko oblika:

- mailom
- na mobitel (ako smo ga unijeli kod prijave na sustav)
- kroz Upravljačku ploču

Na **Upravljačkoj ploči** greška nam se prikazuje na nekoliko mjesta:

- na izborniku *Dashboard* (brzi, sumarni pregled stanja svih hostova)
- na izborniku *Problems* --> *Service Problems* (pregled stanja **SAMO** servisa koji je u problemu)
- na izborniku *Overview* --> **Services** (pregled stanja **SVIH** servisa, u problemu ili bez)

Klikom na bilo koju od ponuđenih poveznica (linkova crvene boje), na bilo kojem od navedenih izbornika, otvara se web obrazac sa detaljnim statusom servisa.

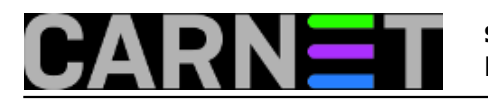

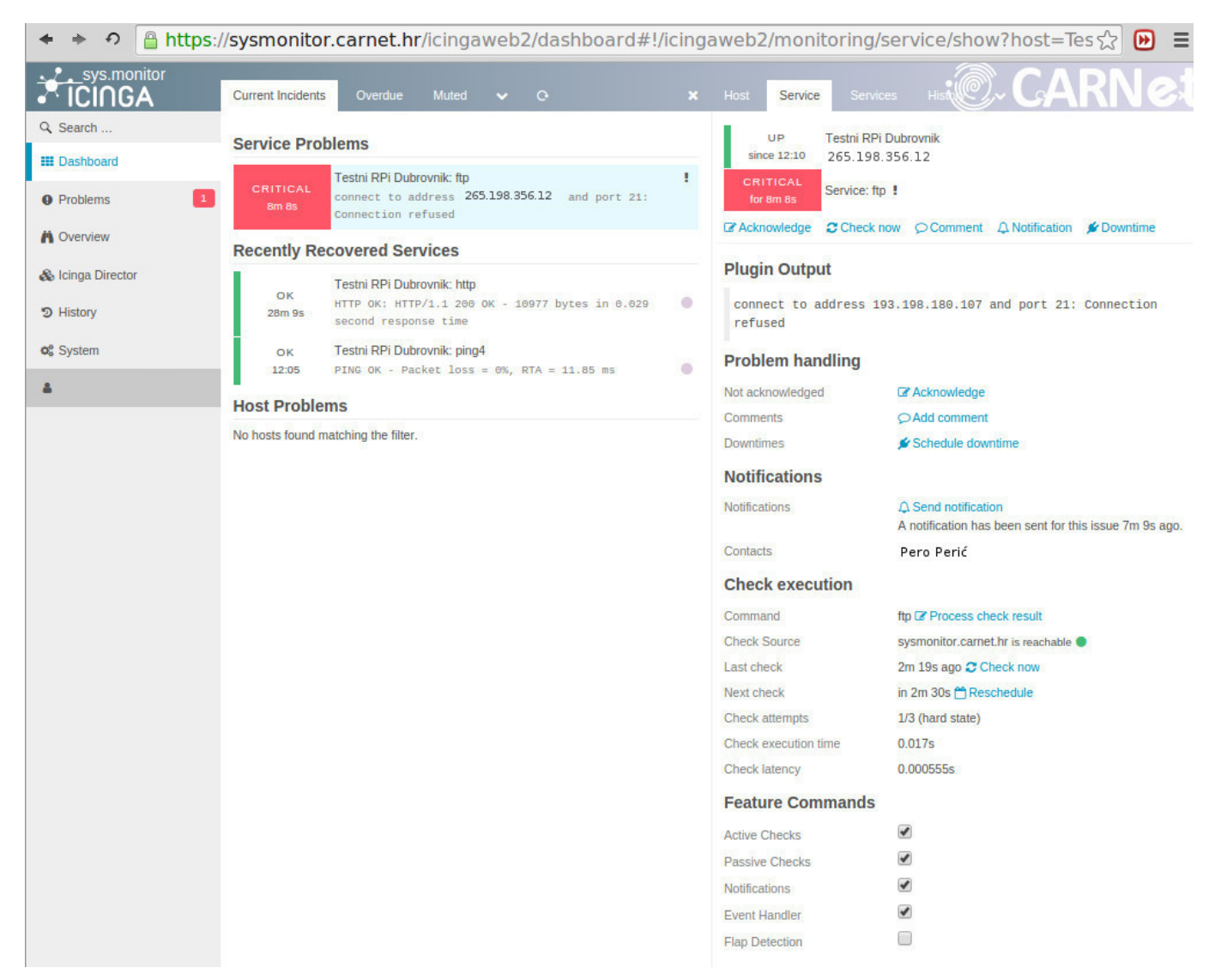

U tom *web* obrascu je moguće podesiti kako ćemo se odnositi prema budućim izvjštajima o tom problemu.

U situaciji kada vidimo da problem postoji, ali ga iz nekog razloga trenutno ne možemo riješiti, poželjna je mogućnost zaustavljanje obavijesti o problemu koje nam dolaze na email i/ili **SMS**.

Klikom na naredbu "*Acknowledge*" dobijemo *web* obrazac pomoću kojega možemo potvrditi da znamo za problem i zaustaviti izvještavanje na **SMS** i *email*. Upozorenje o problemu ostaje na **Icinga Web 2 Upravljačkoj ploči**.

Polja u obrascu "**Acknowledge**" su objašnjena preko ikonice "**i**" pored naziva svakog polja. Postavite miš na ikonicu i dobiti ćete objašnjenje polja.

Za uspješno "*priznavanje*" problema potrebno je unijeti komentar u polje "*Comment*" i kliknuti naredbu "*Acknowledge problem*".

Nakon toga se naredba "*Acknowledge*" na vrhu obrasca promjeni u "*Remove Acknowledgement*". Njome možemo ponovo aktivirati izvještavanje o grešci.

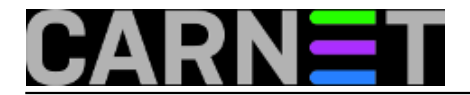

## **Podizbornici izbornika "Service"**

"**Acknowledge**" otvara *web* obrazac pomoću kojega možemo potvrditi da znamo za problem i zaustaviti izvještavanje na **SMS** i *email*.

"*Check now*" omogućuje trenutno pokretanje provjere otvorenog servisa.

"*Comment*" nam dozvoljava postavljenje komentara o servisu. To je pogodno ukoliko viće administratora održava jedan sustav. Tako svatko sa pravima pristupa može vidjeti što je napravljeno na pojednom hostu ili servisu.

"*Notification*" je slično kao i **Comment**. Unijeti opis trenutno poduzetih koraka.

"*Downtime*" služi za napraviti zakazano gašenje hosta ili servisa. Tijekom tog perioda, **Icinga 2** neće slati obavjesti o greškama na hostu ili servisima. Posebno pogodno ukoliko imate jako puno pokrenutih servisa na nekom hostu. Kad predviđeno vrijeme za nedostupnost hosta istekne, Icinga će normalno slati upozorenja o stanju nadziranog sustava.

Unutar *web* obrasca "*Service*", postoji i polje "*Send notification*" pomoću kojeg možete trenutno poslati prilagođenu (*custom*) obavijest za sve koji nadziru servis.

Na dnu obrasca, pod "*Feature Commands*", možete uključiti ili isključiti pojedine provjere i obavijesti.

# **Pitanja i odgovori**

### **P1: Kako podesiti provjeru radius servisa?**

O1: Potrebno je dodati sysmonitor.carnet.hr kao klijenta u vaš radius server:/etc/freeradius/clients.conf:

```
client sysmonitor.carnet.hr {
       secret = SOME_VERY_HARD_TO_GUESS_SECRET
       require_message_authenticator = no
        ipaddr = 161.53.160.231
       nastype = "other"
}
```
te nam poslati 'secret' na sysmonitor@carnet.hr i ime poslužitelja. Unutar "Service" (radius) taba, pod "Custom properties" je potrebno unijeti:

- za radius config file: /etc/radcli/radiusclient.conf ili /etc/radiusclient/radiusclient.conf
- za radius port: broj porta na kojem sluša radius server, ako to nije 1812
- radius password: password for authentication (SECURITY RISK). Preporuka: nonexist@ustanova.hr
- radius username: the user to authenticate: Preporuka: <ostaviti prazno>
- za radius expect: U slučaju da koristite preporučene vrijednosti za radius username/password, potrebno je unijeti REJECT. U protivnom ostaviti prazno.

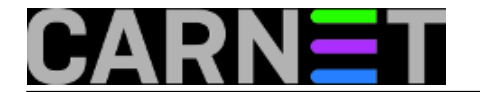

### **P2: Na Icinga Web 2, za što se koriste opcije kao što su**

- **"Agent" tab pod Director -> Hosts -> Host**
- **"Add service set" opcija pod Director -> hosts -> Services**

O2: Navedene opcije se trenutno ne koriste, ali je u planu njihovo korištenje u nekim budućim nadogradnjama, odnosno proširenjima usluge.

### **P3: Kako podesiti provjeru LDAP servisa?**

O3: Icingaweb2 -> Icinga Director -> "Agent" tab pod Director -> Hosts -> Odaberite hosta

Pod Host, odaberite Services tab i klik na "Add service"

Odabirete *ldap* u "Name\*" i "Import", te pod "Custom properties -> ldap\_base" unesite vaš base DN (dc=ustanova,dc=hr).

Klikinite na Add gumb

### **P4: Kako podesiti provjeru DNS servisa?**

O4: Icingaweb2 -> Icinga Director -> "Agent" tab pod Director -> Hosts -> Odaberite hosta

Pod Host, odaberite Services tab i klik na "Add service"

Odabirete *dns* u "Name\*" i "Import", te pod "Custom properties -> DNS lookup" unesite ime vašeg NS servera

Klikinite na Add gumb

### **P5: Koje portove treba propustiti na serveru kojeg želim nadzirati?**

O5: Ovisno o servisu. Npr. TCP/80 za /HTTP, TCP/443 za HTTP, UDP/1812 za radius itd. Kod provjere, promet će uvijek dolaziti (source) sa 161.53.160.231 odnosno 2001:b68:ff:1::231 adrese.

#### **P6: Koje web preglednike mogu koristiti?**

**O6: Z**a pristup Icinga Web 2 su podržani svi up-to-date preglednici. Za pristup dashboardu su podržani Chrome i Firefox

### **P7: Što da radim, ako mi je host kojeg nadzirem na nestabilnom linku, pa često dobivam DOWN, a nedugo zatim RECOVERY poruke?**

O7: Možete pokušati uključiti "Flap Detection" koji se nalazi pod 'Feature Commands' (npr Overview

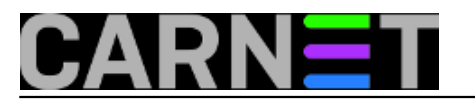

-> Hosts -> \$IME\_HOST-a -> na dnu stranice). Više o flap detection možete pronaći na<https://www.icinga.com/docs/icinga2/latest/doc/08-advanced-topics/#check-flapping> [2].

Kategorije: **[Servisi](https://sysportal.carnet.hr./taxonomy/term/28)** [3]

**Source URL:** https://sysportal.carnet.hr./sysmonitor

### **Links**

- [1] https://sysmonitor.carnet.hr/
- [2] https://www.icinga.com/docs/icinga2/latest/doc/08-advanced-topics/#check-flapping
- [3] https://sysportal.carnet.hr./taxonomy/term/28